# **Online Internal Application Instructions**

- 1. Notify your supervisor that you will be applying for a current job opening.
- 2. Go to [https://avondale.cloud.talentedk12.com/hire/index.aspx,](https://avondale.cloud.talentedk12.com/hire/index.aspx) or click on 'Job Opportunities' from the ʻEmployment' drop down menu on the District website.

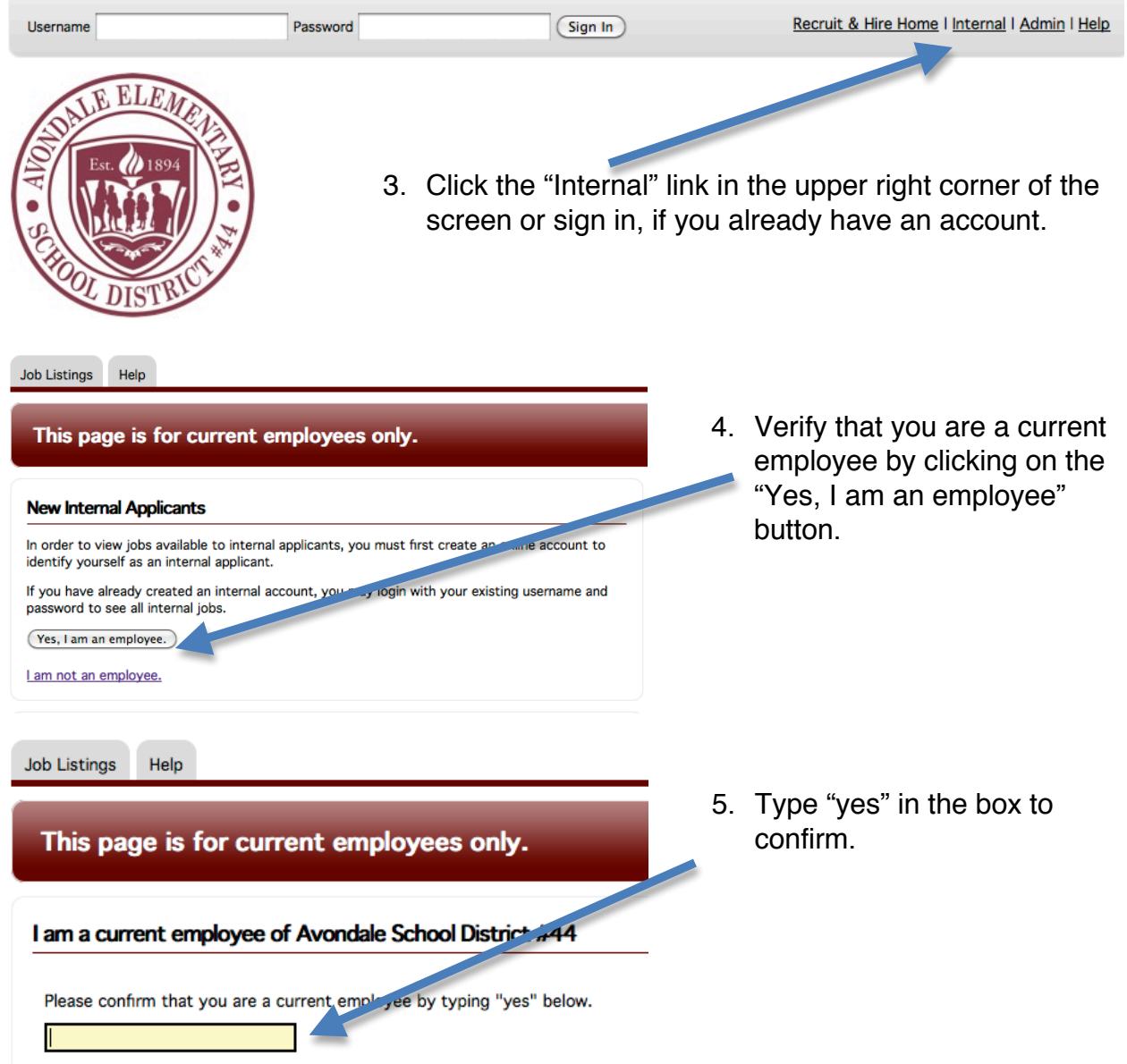

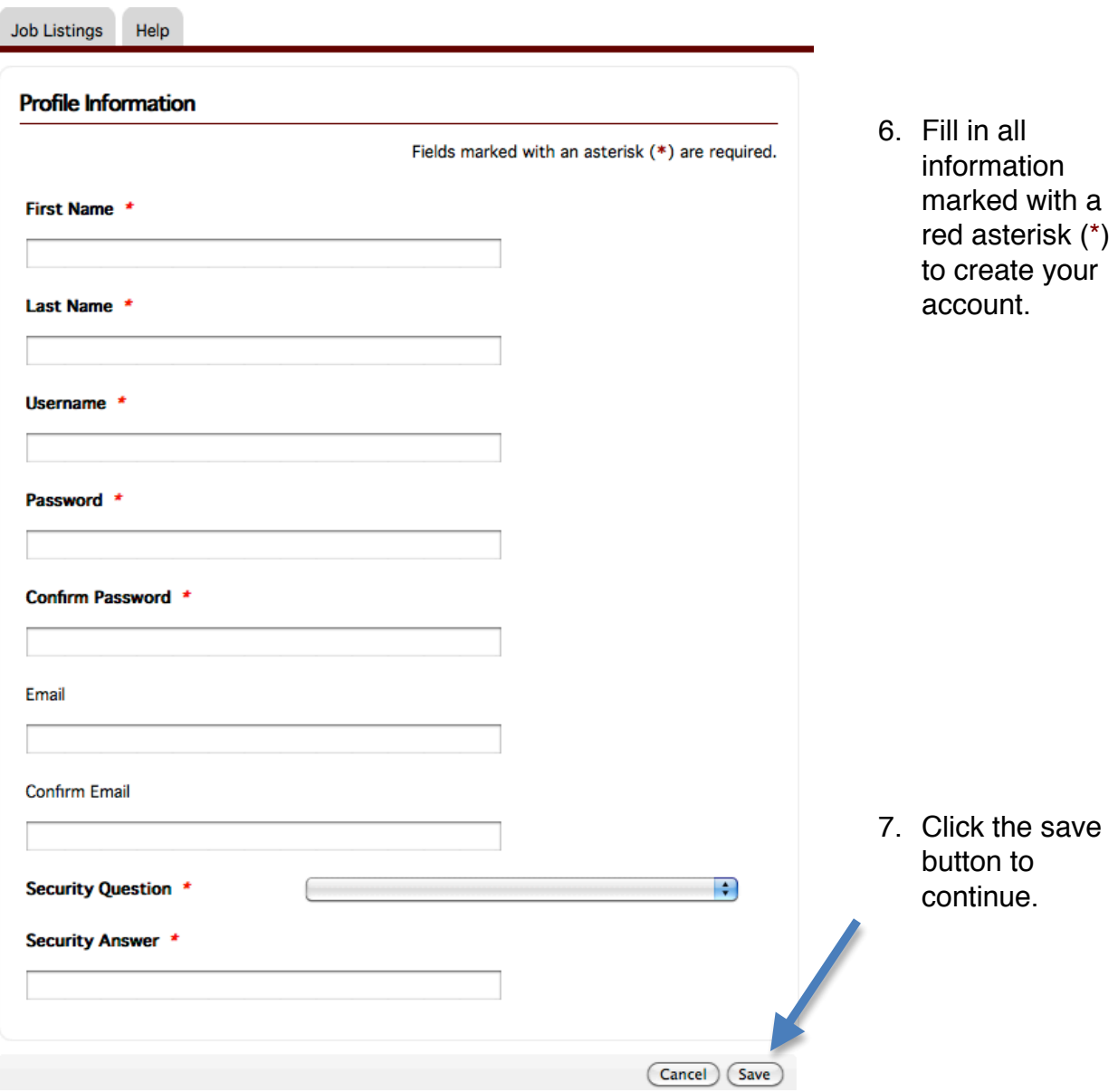

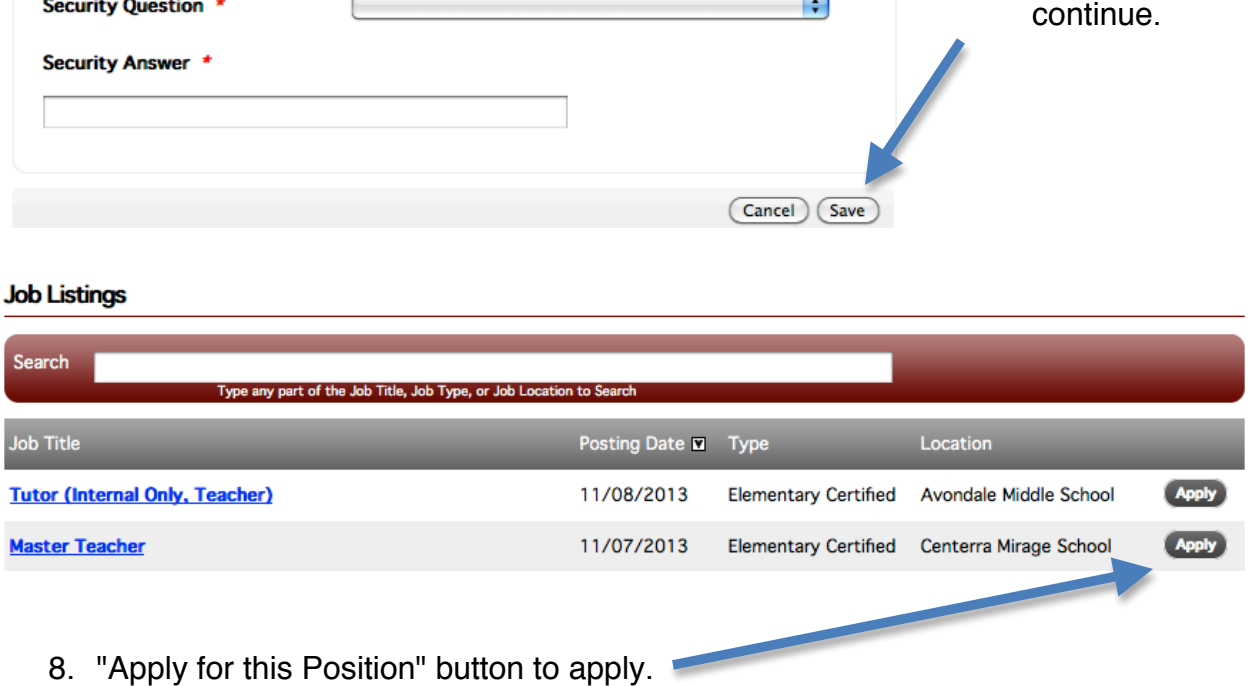

## 9. Click the "Apply for this Position" botton to continue.

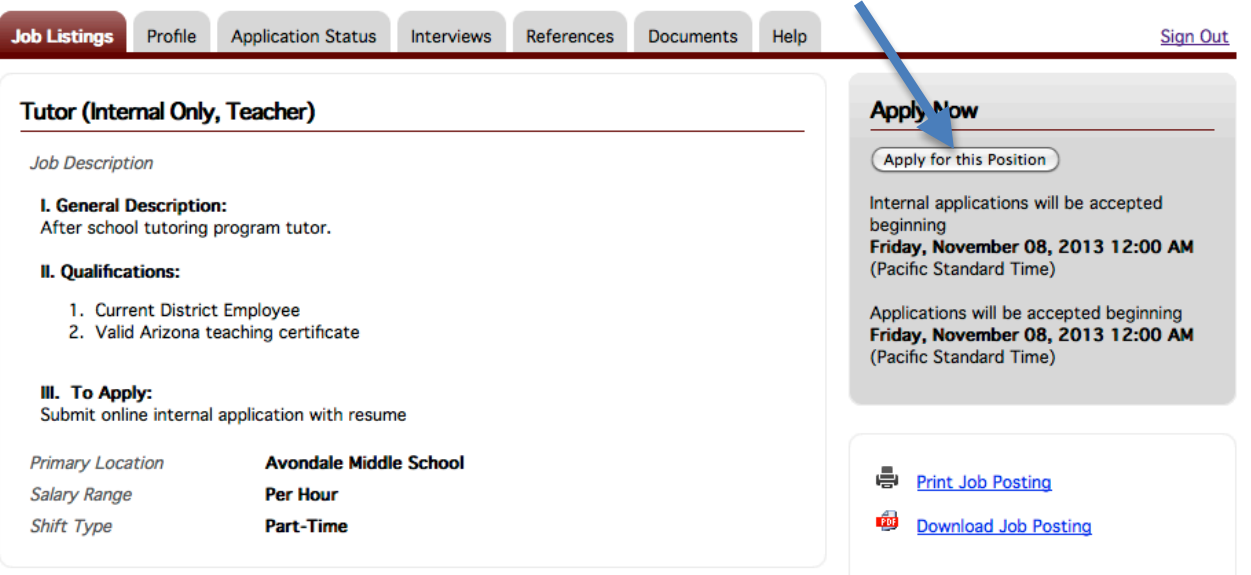

#### **Attachments**

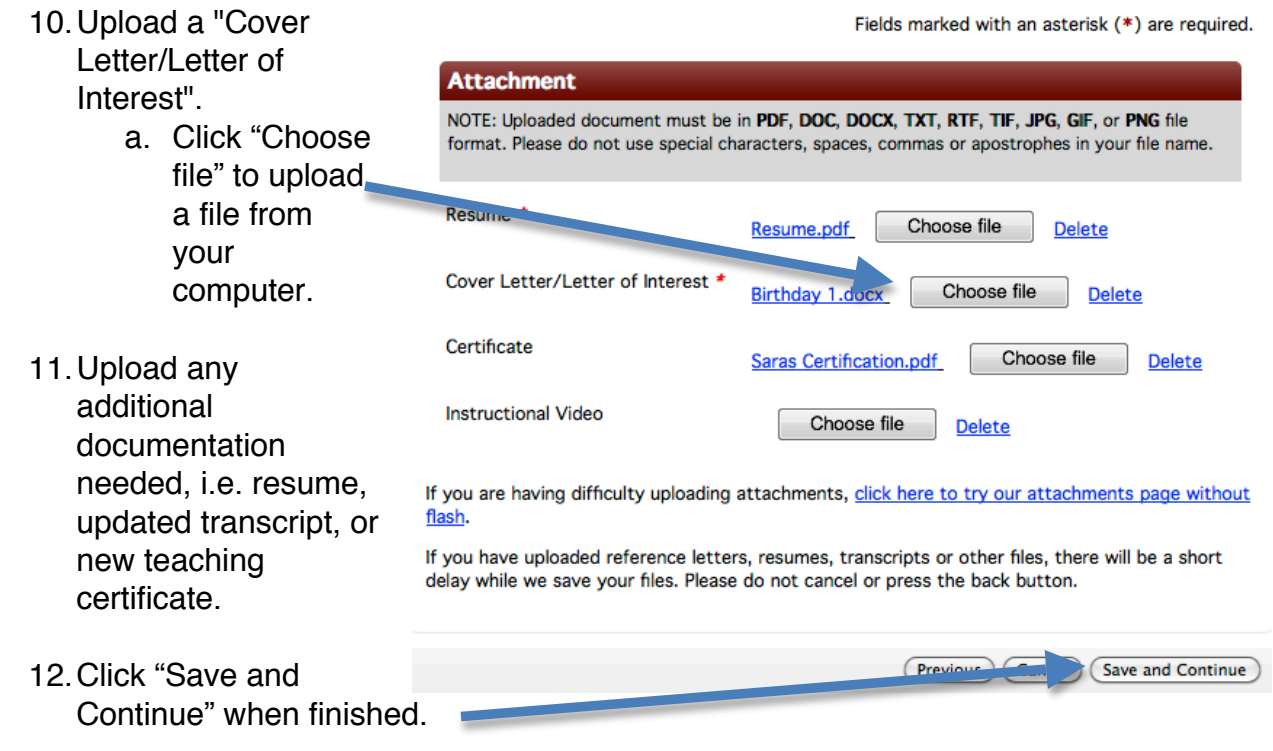

 **NOTE:** Blank documents or anything other than the requested items will not be accepted. A Letter of Interest is required for all internal applications. The letter must simply state your interest in the position.

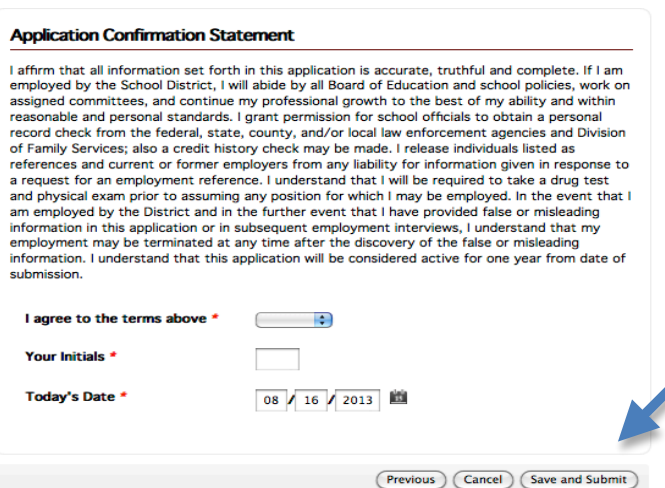

- 13.Carefully read the Application Confirmation Statement and agree to the terms.
- 14.Click the "Save and Submit" button to submit your completed application.

## **Additional Notes:**

- • If applying for multiple positions, follow steps 7 through 14 above. Your information from the previous application will automatically be filled. Verify that this information is correct and submit the application.
- $\star$  You may log out at any time and return to your application later. Be sure that you have saved everything before logging out.
- • If you change your mind about submitting an application, click the "Cancel" button. Do not "Save and Submit".
- • To withdraw a previously submitted application log in to your account and go to the "Application Status" tab.
- $\star$  If you need assistance, feel free to come to the District Office or call Human Resources at 623-772-5000. You may make an appointment for one-on-one assistance, but walk-ins are welcome. Human Resources personnel are also available to walk you through the process over the phone.